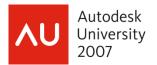

# Opening the Door to Curtain Walls in AutoCAD® Architecture, Part II

David Driver, President 4D Architects, Ltd.

**AB214-3** This class builds on Part I. In this session, you'll learn the appropriate use of overrides and how to add custom blocks to any portion of the Curtain Wall. We'll also build a custom door/window assembly to illustrate the extreme flexibility of this object. A tips-and-tricks section will cover how to use the Curtain Wall objects to create entirely new types of objects such as casework and parking stalls.

#### About the Speaker:

David is a registered architect, and has worked in architectural firms since 1984. He has experience on a range of projects including civic, commercial, and single and multifamily housing. In addition to ongoing production work, David is a consultant on CAD standards and the implementation of Autodesk Building Information Modeling products. An Autodesk Certified Instructor since 1997, David teaches intensive short courses at several Autodesk Authorized Training Centers throughout the U.S. His continuing practice of architecture guarantees his class will target the common tasks and problems encountered in daily office routines.

david@davidddriver.com

Autodesk

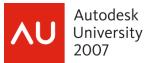

## **Introduction and Outline**

The Curtain Wall object has been around for years in AutoCAD Architecture (ACA) (Ahhh yes, the software formerly known as Architectural Desktop (ADT)). As with most objects in ACA, the more complex the style the more powerful the object. Last Year, I taught this class as one session. In response to various feedback items, I have split this year's class into two parts. Part 1 (AB210-3 if you missed it and want to download the Lecture notes and dataset) covered the kit of parts and set of rules basics ideas and terminology of a curtain wall. Part II (this class) will add to that information /set of rules methodology to create a door/window assembly from linework that utilizes overrides directly for the definition of the finished product. A brief outline for this class is:

| 5 minutes  | Quick review of kit of<br>parts, set of rules<br>Kit of Parts: Frames,<br>Mullions, Infills, Divisions<br>Set of Rules: Grids and<br>Nested Grids | Curtain Walls and Door/Window Assemblies are the third most<br>complex thing in ACA following the display system and<br>schedules. As such they are extremely customizable. They are<br>a very efficient way to get your design intent into 3D, but are<br>frustrating if you do not understand the basic parts and rules<br>that control them. |
|------------|----------------------------------------------------------------------------------------------------|----------------------------------------------------------------------------------------------------|
| 10 minutes | Review of creating a curtain Wall from Scratch                                                                                                    | Brother/Sister objects to the Curtain Wall Style                                                                                                    |
| 15 minutes | Overrides Happen                                                                                                    | Different overrides and how to use them effectively including; A<br>Brief development of overrides (why so many ways?).<br>Overrides as part of adding to face of mass object. Direct<br>Overrides by using door/window tool. Right click overrides Vs<br>"do something more grip" (infills, divisions, mullions/frames)<br>overrides.          |
| 10 minutes | Customizing Parts                                                                                                    | Profiles and custom blocks                                                                                                    |
| 15 minutes | Creating a Door/Window<br>Assembly from line work                                                                                                 | This exercise leads you through creating a door/window<br>assembly from some linework. While the example is residential<br>in nature, the idea can be applied to curtain walls, or curtain<br>Wall Units as well. This exercise also covers the ever<br>mysterious "Design Rules>transfer to object" function.                                  |
| 10 minutes | Common Curtain Wall<br>Blues                                                                                                    | Corners, Schedules, Display and best use issues                                                                                                    |
| 15 minutes | Beyond the Storefront:<br>Examples that push the<br>envelope                                                                                      | Glass Block Walls, Stained Glass, Shelving Units, Parking Spaces                                                                                                    |

Please feel free to ask questions during class. I do have a plan of attack and may ask to defer the question if I think I will cover it later on. Of course if I do not answer a question in class feel free to email me: <u>david@davidddriver.com</u>

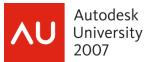

## Quick review of kit of parts, set of rules

Kit of Parts = Frames, Mullions, Infills, Divisions Set of Rules = Grids and Nested Grids. For basic terminology as well as an exercise that leads you though creating a curtain wall style from scratch, refer to the handout for AB210.

## **Overrides Happen**

A discussion of curtain walls cannot be complete without overrides. There are many ways to override portions of the curtain wall. The reason for the many ways is that the curtain wall object has been around for a long time. As ACA developed, the ways you available to interact and override the curtain wall object developed as well. In more or less historical order:

- Right click overrides
- Direct Overrides by using door/window tool.
- "Do something more grip" (infills, divisions, mullions/frames) overrides.
- Overrides as part of assigning curtain wall to face of mass object.

#### **Direct Overrides:**

Direct Overrides allow you to add a Window, Door, Door/Window Assembly just use the tool, and then select the curtain wall

| Window:<br>Creates a window object.                                                                                                    | Press TAB to select next level grid.                                                                                                    |
|----------------------------------------------------------------------------------------------------|----------------------------------------------------------------------------------------------------|
| Add Infill         Add as Cell Assignment         Add as Cell Override         Infill         Existing Infill         New Infill         Verride Frame Removal         Top         Left         Bottom       Right | Note when you use the tool to add another object into the curtain wall, it creates the infill definition needed for the override.                                                             |
|                                                                                                    | A door added by the same method will only fill in<br>the available space and will not let you add into 2<br>cells, the cell must be merged first which brings us<br>to: Right click overrides |

Of note, although you can apply a window, door or door/window assembly in this manner, you cannot add in a curtain wall unit like this using a tool palette tool directly.

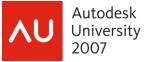

## Right Click Overrides

| Franke / Mullion  | Aerge<br>Show Markers<br>Override Assignment                                                 |
|-------------------|----------------------------------------------------------------------------------------------|
| No. Contraction   | Utilizing the curtain wall context sensitive right click:                                    |
|                   | Infill > Show Markers                                                                        |
|                   | Then                                                                                         |
| р<br>С)•          | Infill > Merge                                                                               |
| 899997 64 Or<br>P | Allows you to create a space within the grid for a door or storefront (Door/Window Assembly) |

Combined, the right click infill tools along with the tool palette actions will get the job done many times.

## "Do Something More" Grip

| Edit Grid                               | Somewhere around about version 2006, the "do<br>something else" grip showed up. While not the<br>official name, this grip appears as a round circle<br>on many of the ACA objects. For a curtain wall,<br>this is the "Edit Grid" grip and will start a session<br>not unlike an edit in place mode (but not really like<br>any other edit in place mode of ACA). |
|-----------------------------------------|----------------------------------------------------------------------------------------------------|
| Command: GridAssemblyEditGrid           | The key is to understand that this is as much a command line session as a graphic one                                                                                                    |
| Edit Grid [Division in place/Cell/Frame |                                                                                                    |

The Edit Grid mode was one of the last tools developed and has many more options than are available with a right click override. This tool allows you to manipulate the Divisions of the curtain wall in addition to the standard cell and frame/mullion tools available from the right click menu. BE CAREFUL! It is very easy to do a lot of damage to your curtain wall in a short amount of time with this command.

## **Overrides on Curtain Walls Applied to Mass Elements**

Just a note here if you add curtain walls by face to mass elements the entire curtain wall is composed of overrides. Be careful with the "add selected" feature if you are working with this type of curtain wall.

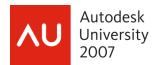

#### Overrides Exercise: Edit In Place and Overrides on curtain walls:

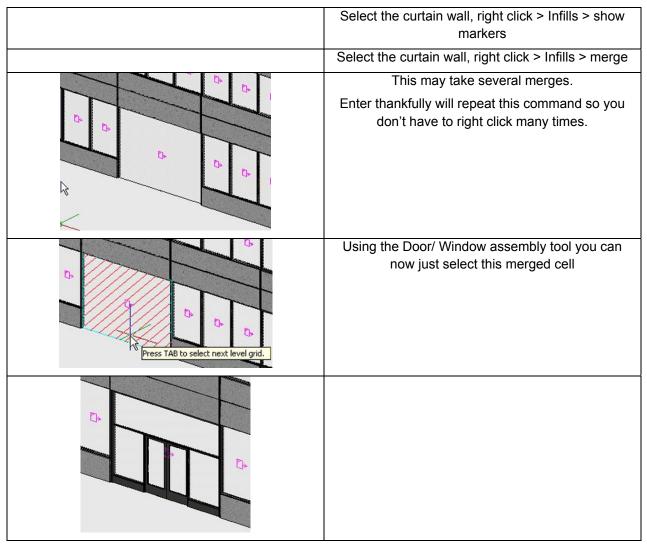

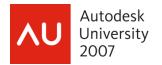

## **Custom Curtain Wall Parts**

With Profiles and Custom Blocks you can create almost anything with a curtain wall.

## Profiles for mullions and frames

| Basic Modity Tools   Clipboard   AEC Modify Tools   Polyline Edit   Convert To   Convert to   Imass Element   AEC Dimension                                                                                                    | Draw a polyline and<br>convert it to a profile<br>using the right click<br>menu |
|----------------------------------------------------------------------------------------------------|---------------------------------------------------------------------------------|
| Name:       custom1       Offsets         Width:       2"       X:       0"         Depth:       4"       Y:       0"         Image: Depth:       4"       Y:       0"         Image: Depth:       4"       Y:       0"         Image: Depth:       4"       Start:       0"         Profile:       Image: Depth       End:       0"         Auto-Adjust Profile:       Image: Width       Image: Depth       Image: Depth         Mirror In:       Image: X       Y       Image: X       Image: X         Rotation:       0.00       Image: X       Image: X       Image: X | Edit the Curtain Wall<br>Style to define a new<br>mullion or frame              |
|                                                                                                    | Assign the mullion to the style or use override.                                |
|                                                                                                    |                                                                                 |

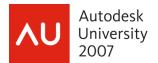

## Adding Custom Blocks to a Curtain Wall

Custom Blocks can be used to replace any portion of a curtain wall.

| Name: Column   Infill Type: Simple Panel   Alignment: Image: Center   Offset: 0"                                                                                                    | Panel Thickness: 2'-0"<br>In the example here, the columns<br>were originally laid out as an infill<br>called Column.                                                                                                    |
|----------------------------------------------------------------------------------------------------|----------------------------------------------------------------------------------------------------|
|                                                                                                    | A single booleaned mass element<br>was created to replace the infill<br>simple panel                                                                                                    |
| Mame:         column custom         Base point         ✓         Specify On-screen         ✓         Pick point                                                                                                    | Create a block out of the column<br>I use the very bottom and center of<br>the column as the insertion point.<br>This makes it easier for me to<br>place the column. Also, I make the<br>column as close to the real size as<br>possible. |
| Curtain Wall Style Properties - Class Curtain Wall Done         General       Design Rules       Overrides       Materials       Classifications       Display Properties         Display Representations       Display Property Source       Style Override                                                                                                    | Edit the curtain Wall style and assign a style override to the model representation.                                                                                                    |
| Model         Curtain Wall Style Override - Class C         Image: Class C           Image: Plan         Drawing Default         Image: Class C         Image: Class C         Image: |                                                                                                    |

| Autodesk Opening the Door to Curtain Wal<br>University<br>2007                                                                                                    | Ils in AutoCAD® Architecture, Part II                                                                                                    |
|----------------------------------------------------------------------------------------------------|----------------------------------------------------------------------------------------------------|
|                                                                                                    | Add Button on the Other tab of the splay properties                                                                                                    |
| Component Type: Infil<br>Component Name: Column Select Elemen<br>Component Name: Column<br>Select Block<br>Select Block<br>Select Block<br>Scale To Fit<br>With P Depth<br>Height Lock XV Ratio<br>Mirror In<br>Mirror X Mirror Y Mirror Z<br>Insertion Point<br>X: Center V: Center Z: Bottom V<br>Insertion Offset<br>X: 0" Y: 0" Z: 0" | <ul> <li>Set the component type to the definition type you wish to replace. (frame, mullion or infill)</li> <li>Click the Select Element button and pick the infill definition to replace</li> <li>Select Infill Definition</li> <li>Select an infill definition:</li> <li>Class Curtain Wall Done</li> <li>Check draw custom graphics to enable you to replace graphics (checkbox) and select the block you just created.</li> <li>Because I have drawn the column to size I will scale it to fit</li> <li>The insertion point is all about matching the insertion point of the block you created. Center bottom is how I made my block</li> <li>The columns are now part of the definition of the curtain wall style</li> </ul> |

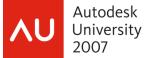

Creating a Custom Window Assembly From Lines with Overrides

This exercise will create a Door Window Assembly as shown in the illustration below.

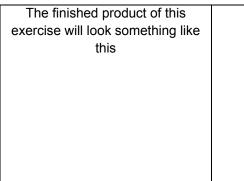

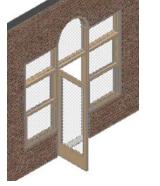

I was on the team that produced the Autodesk Architectural Learning Assistant that was part of ACA's release 3.3 cycle. I believe that a similar exercise was published on that CD as part of the ALA, but I do not have a copy any more to confirm this. It is an exercise I work through in my intermediate classes and have been updating it each year a new release comes out. With the added functionality of the last several releases, this has changed substantially from the original 3.3 exercise.

#### There are 5 general tasks in this exercise.

- 1) Create the window assembly from the lines
- 2) Save as a style
- 3) Create the style's element definitions.

Establish all the different definitions within the style that we need to complete the window assembly. This will entail creating definitions for infills, mullions and frames.

4) Override the parts of the Custom Door/Window Assembly style.

This is the area that has changed most in the last 3 releases. There are now 3 distinct ways to override assignments of a Curtain Wall or Door/Window Assembly Style.

In practice with a small custom assembly like this I will usually just use the right click overrides. However as a teaching tool I will add the steps to utilize the edit in place functions as well as the adding elements directly from the toolbar.

5) Save and write the overrides into the assembly style.

#### Terminology

Frame (the outer component of the window assembly)

Mullion - Any of the internal divisions

Infill – what happens inside each of the areas formed by the mullions and frames.

RC indicates Right Click access to shortcut menu

[Enter] indicates press the enter key or right click and select enter from the right click menu.

Assembly - Door/Window Assembly

## *Exercise: Custom Assembly Task 1) Create Window Assembly From Lines:*

| Step                                                                                                    | Image / comments                                                                                                    | Comments                                                                                               |
|----------------------------------------------------------------------------------------------------|----------------------------------------------------------------------------------------------------|----------------------------------------------------------------------------------------------------|
| Open\ BD32-2 Curtains Part<br>2.dwg                                                                                                    | This is part of the dataset you<br>can download from<br><u>www.autodesk.com/auonline</u><br>Or my own site<br><u>www.davidddriver.com</u> | This drawing was created with<br>the Aec Model (Imperial Ctb).dwt                                      |
| This drawing has some elements<br>already within it:<br>Linework from which you will<br>create the assembly style<br>A wall with a standard assembly<br>placed in it with the same<br>dimensions as the Linework (10'-<br>6" high x 9'-0" wide)<br>Some material definitions to use<br>on the style |                                                                                                    | This drawing also contains the<br>final product of the exercise as a<br>style with the name CustomDone |
| This drawing has some styles<br>already defined that will be used<br>with the exercise. These Styles<br>will be used as infills overrides<br>for the window assembly.                                                                                                    | Windows:<br>WindAssmbly_DBLHung window<br>style with the frame turned off<br>WindAssmbly_Arched window<br>style with the frame turned off | Door:<br>WindAssmbly_SingleFullLight<br>Single Hinged door style with<br>frame turned off              |
| Verify the left viewport of the<br>Exercise Layout tab is current<br>On the Design palette, Right<br>click on the door/window<br>assembly tool and select Apply<br>tool properties to>Elevation<br>sketch                                                                                           |                                                                                                    |                                                                                                    |
| Select the linework in the lower<br>left of the drawing, [Enter] [Enter]<br>[Enter]<br>The assembly is placed in the<br>drawing.                                                                                                    |                                                                                                    | You should now have an assembly in the drawing that looks like this.                                   |

YOU ARE IN EDIT IN PLACE MODE! The first thing we need to do is to save this as a new style.

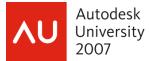

### *Exercise: Custom Assembly Continued, Task 2) Save as a new style:*

| Step                                                                                                    | Image / comments                                                                                                    | Comments                                                                               |
|----------------------------------------------------------------------------------------------------|----------------------------------------------------------------------------------------------------|----------------------------------------------------------------------------------------|
| Select the window assembly, RC > Design Rules> Save to style.                                                            |                                                                                                    |                                                                                        |
| Pick the new button                                                                                                    | Sav                                                                                                    | e Changes X<br>re Changes to Style:<br>Standard <u>N</u> ew                            |
| Give it the name <b>01Custom</b><br>Pick the OK button                                                                   | New Dor<br>New Nan                                                                                                    | ne: 01Custom<br>OK Cance                                                               |
| Pick the OK button again.                                                                                                |                                                                                                    | You should be back in the<br>drawing The window assembly is<br>now a style we can use. |
| Select the Assembly that is in<br>place in the wall and use the<br>properties to change it to this<br>new Assembly style | General<br>Description<br>Layer A-Glaz-Assm<br>Bound spaces by Style<br>Shadow display Casts and Receive<br>Mensions A<br>A Length 9-0°<br>B Muinta 10° 4° |                                                                                        |

## *Exercise: Custom Assembly Continued, Task 3) Create the style's element definitions:*

Just as it is when you create a curtain wall style, you create the kit of parts first. It is easiest to do this here also. For this Assembly will need the following for which the steps are provided on the next page:

| WindAssmbly_SingleFullLightand a depth of 6has a widt"SideWindow" based on the<br>window styleA Mullion called "Plus1x" with an<br>offset of you guessed it 1"has a widtWindAssmbly_DBLHung<br>If you are ahead of the game, goA mullion called "Less1x" with an<br>offset of you guessed it -1"has a widt | e called 'threshold' that<br>Ith of .25 and a depth of<br>6 |
|----------------------------------------------------------------------------------------------------|-------------------------------------------------------------|
| window styleoffset of you guessed it 1"A framWindAssmbly_DBLHungA mullion called "Less1x" with anIf you are ahead of the game, gooffset of you guessed it -1"                                                                                                    | 6                                                           |
| If you are ahead of the game, go offset of you guessed it -1"                                                                                                    | ame W=2, Depth=6                                            |
| ahead and create another infill<br>called 'top window' based on the<br>window styleThese two last mullions will be<br>used to align the mullions with<br>the framesWindAssmbly ArchedThese two last mullions will be<br>used to align the mullions with<br>the frames                                      |                                                             |

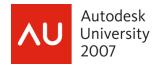

| Step                                                                                                    | Image / comments                                                                                                    | Comments                                                           |
|----------------------------------------------------------------------------------------------------|----------------------------------------------------------------------------------------------------|--------------------------------------------------------------------|
| Establish Infill styles                                                                                                    |                                                                                                    |                                                                    |
| Select the Assembly, RC ><br>Edit Style                                                                                                    |                                                                                                    |                                                                    |
| Pick the design rules tab                                                                                                    |                                                                                                    |                                                                    |
| On the left, select the<br>element definition <b>Infills</b><br>on the left                                                                        | Element Definitions<br>Divisions<br>Trills<br>Frames<br>Mullions                                                                                                    |                                                                    |
| Pick the new infill icon<br>(midway down below<br>where it says 'default<br>infill')<br>This creates a new infill, give it<br>the name <b>Door</b> | New Infill<br>Default Infill                                                                                                    | Name: Door                                                         |
| Change infill type to <b>Style</b><br>On the lower right, expand door<br>styles and highlight<br><b>WindAssmbly_SingleHung</b>                     | Name: Door<br>Infill Type: Style<br>Alignment: Simple Panel<br>Official: Official: Of | Door Styles<br>Revolving - Custom<br>Standard<br>WindAssmbly_Singl |
| Repeat this creating infill<br>SideWindow based on the<br>window style<br>WindAssmbly_DBLHung                                                      | Name:     SideWindow       Infill Type:     Image: Style                                                                                                    | Window Styles<br>Standard<br>WindAssmbly_Arched<br>WindAssmbly_DBL |
| Establish Mullions                                                                                                    |                                                                                                    |                                                                    |
| Select the element definition<br>Mullions on the left<br>Change the default mullion<br>settings to:<br>Width = 2<br>Depth = 6                      | Element Definitions     Divisions     Infills     Frames     Mullions                                                                                                    | Name:Default MullionWidth:2"Depth:6                                |

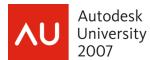

| Create | a new mullion with an | The mullions created in this next | By default the mullions are       |
|--------|-----------------------|-----------------------------------|-----------------------------------|
|        | offset                | step will be assigned as an       | center justified and the frame is |
|        |                       | override to the interior mullions | justified to the outside of the   |
|        |                       | to get them to align with the     | lines used to generate the        |
|        |                       | frame.                            | Assembly.                         |
|        |                       |                                   | -                                 |

Note. In general the offsets will work as follows; positive x offset will move the mullion in the positive X direction. If the window assembly is placed backwards in the wall, then these directions will reverse themselves. I know that in previous releases (it may have been a while) the direction of the original line work for assembly would affect this also. I have just become so accustom to drawing vertical lines from bottom to top and horizontal lines from left to right.

| Pick the new Mullion icon<br>This creates a new mullion, give<br>it the name <b>Plus 1x</b><br>Set:<br>Width = 2,<br>Depth = 6<br>and over on the right side, enter<br>1 for the x offset | Name:Plus 1xWidth:2"Depth:6"                                                  | Offsets<br>∑: 1"<br>∑: 0"<br><u>S</u> tart: 0"<br><u>E</u> nd: 0"                                                                                                    |
|----------------------------------------------------------------------------------------------------|-------------------------------------------------------------------------------|----------------------------------------------------------------------------------------------------|
| Repeat, creating a mullion Less<br>1x with a negative x offset of 1" (-<br>1")                                                                                                    | Name:         Less 1x           Width:         2"           Depth:         6" | Offsets<br><u>≻</u> : -1"<br><u>Y</u> : 0"                                                                                                    |
| Establish Frame Styles                                                                                                    |                                                                               |                                                                                                    |
| Select the element definition<br>Frames on the left<br>Change the default mullion<br>settings to:<br>Width = 2<br>Depth = 6                                                               | Element Definitions Divisions Infills Frames Mullions                         | Name:     Default Frame       Width:     2"       Depth:     6"                                                                                                    |
| Pick the new Frame icon<br>Name the new frame <b>Threshold</b><br>and give it a width of .25 and a<br>depth of 6                                                                          | Name:ThresholdWidth:1/4"Depth:6"                                              | Note if you wanted to create a<br>threshold that was sloped, you<br>could draw a closed polylines,<br>create a profile and assign the<br>profile to the 'threshold' frame |

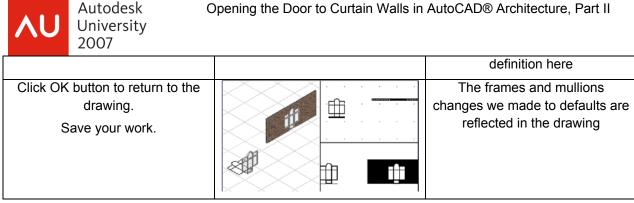

## Exercise: Custom Assembly Continued, Task 4) Overriding the parts of the Custom Door/Window Assembly style:

This section is broken down into 3 sub sections to illustrate the different ways of overriding a curtain wall or as in this case a door/window assembly style. These three methods are:

- Using the right click overrides
- Adding styles directly from the tools on the toolbar
- Using the edit in place grip function on these objects

Important! In all of these cases if you are working on a style you will want to transfer the design rules onto the object so that your modifications can be pushed back into the style.

Sub Section 1) Using the right click override to merge cells and change the mullion assignments

| Step                                                                               | Image / comments                       | Comments                                                                                                    |
|------------------------------------------------------------------------------------|----------------------------------------|----------------------------------------------------------------------------------------------------|
| Merge the cells for the door                                                       |                                        |                                                                                                    |
| Make the right lower viewport active                                               |                                        |                                                                                                    |
| Select the assembly                                                                |                                        |                                                                                                    |
| RC > Design Rules > Transfer to<br>Object                                          |                                        |                                                                                                    |
| In the right side viewport Select<br>the window assembly<br>RC>Infill>Show Markers |                                        | Markers will appear in the cells<br>of the assembly to aid you in<br>selecting a cell to merge or<br>override |
| Again from the assemblies right<br>click menu select Infill > Merge                |                                        |                                                                                                    |
| Click the lowest cell (Cell A)                                                     |                                        |                                                                                                    |
| Click the cell in the center (Cell                                                 |                                        |                                                                                                    |
| B)                                                                                 | ······································ | The two cells are now merged, creating a space to put the door                                                |
| Change the mullion assignments                                                     |                                        |                                                                                                    |

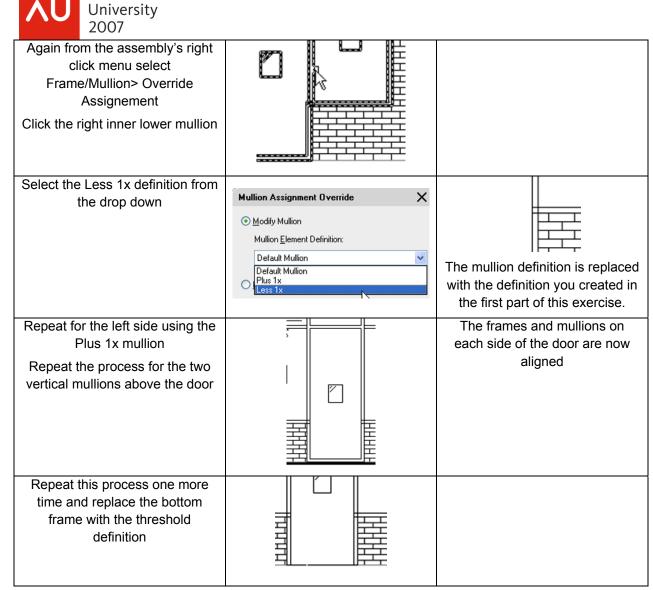

The right click menu of a curtain wall, unit or door/window assembly allows you to directly override definitions of these objects in the drawing. You could complete this exercise using only the Right click override functions:

| Right Click>Infill>                          | Right Click>Frame/Mullion> | Right Click>Division>                                           |
|----------------------------------------------|----------------------------|-----------------------------------------------------------------|
| Merge<br>Hide Markers<br>Override Assignment | Add Profile                | Edit In Place<br>Override Assignment<br>Restore Custom Linework |

However, because this is a learning experience we will add the door by using the door tool instead.

#### Sub Section 2) Adding a door with the door tool.

Autodesk

| Step | Image / comments | Comments |
|------|------------------|----------|
|------|------------------|----------|

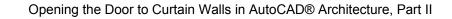

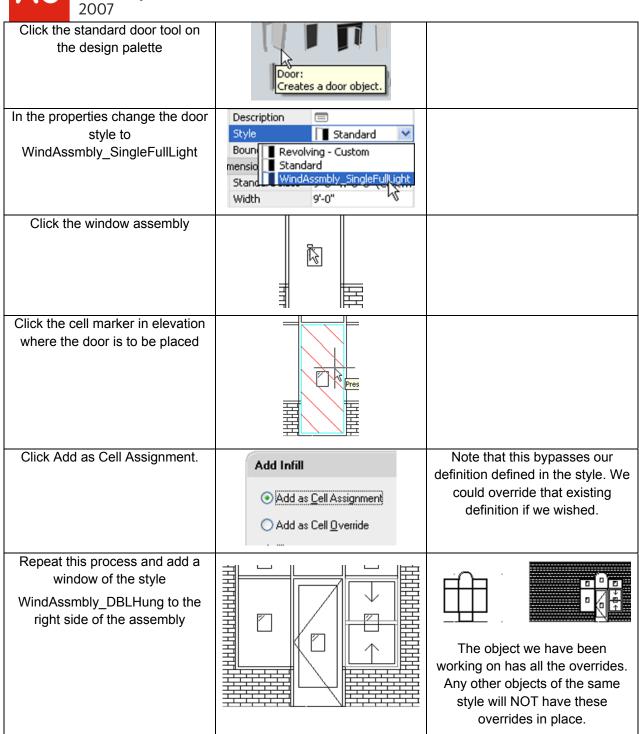

Autodesk

University

**TIP:** The dialog box that appears when you add a style based tool also is a handy frame removal tool when used for placing Assemblies in curtain walls (storefront in a curtain wall).

Before move on to using the edit in place grip, it is important to now transfer these overrides back into the style.

| AU University 2007                                                                      |                                                                                                    |  |
|-----------------------------------------------------------------------------------------|----------------------------------------------------------------------------------------------------|--|
| Select the Assembly                                                                     | Save Changes                                                                                                    |  |
| RC > Design Rules > Transfer to<br>style<br>Check all available check boxes<br>Click OK | Save Changes to Style:<br>101Custom     Ne     Ne     Transfer Merge Operations to Style     Transfer Unvision Uverrides to Style     Transfer Edge Overrides to Style |  |

#### Sub Section 3) Edit In Place.

Autodesk

The last section looks adds the remaining window using the Edit in Place grip

| Step                                                                        | Image / comments                                                 | Comments                                                                                                    |
|-----------------------------------------------------------------------------|------------------------------------------------------------------|----------------------------------------------------------------------------------------------------|
| Select the assembly in the right<br>lower viewport                          |                                                                  | Do NOT pick on the door or the<br>window, pick on a frame or cell<br>marker of the assembly.                                                                                    |
| Click the round grey grip that<br>appears at the bottom of the<br>assembly. |                                                                  | You are now in the Curtain Wall-<br>DoorWindowAssembly edit in<br>place mode. Unlike many of<br>ACA's edit in place mode this is<br>very command line or right click<br>driven. |
| Note the command line options                                               | Command: GridAssemblyEditGrid<br>Edit Grid [Division in place/Ce | ll/Frame and mullion assignment]:                                                                                                    |
| Right click and click Cell                                                  | Cell<br>Frame and mullio                                         |                                                                                                    |
| Click the window area on the left                                           |                                                                  |                                                                                                    |
| Click Assign Infill and use the drop down to select SideWindow              | Edit Cells                                                       | . Sizin                                                                                                    |
|                                                                             | <u>●</u> Assign Infill                                           | SideWindow                                                                                                    |

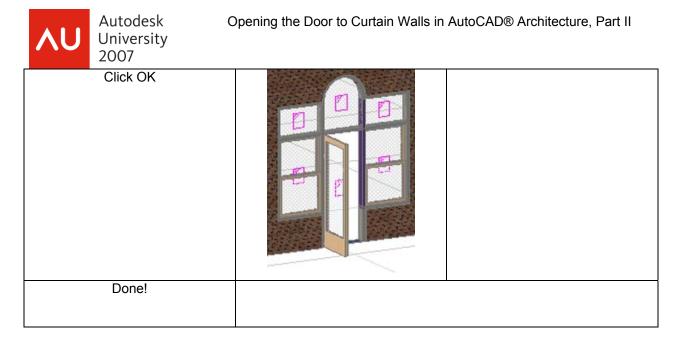

The downloadable dataset has a drawing with the completed style in it.

#### **Etcetera:**

After you add doors and windows, the door and window will be accessible directly in the drawing. When you right click on a door, you will not get the window assembly shortcut menu. Make sure you select the window assembly not a door or a window after they are added.

Do not mix and match editing in place (grip) with overriding. Remember to save your changes back to the style before you edit in place

## **Common Curtain Wall Blues**

#### The sill plan does not look right (door/window Assembly)

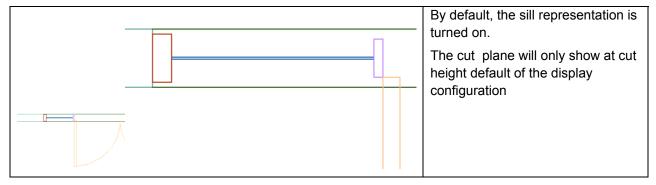

| 2007                                                                                                    |                                                                                                    |
|----------------------------------------------------------------------------------------------------|----------------------------------------------------------------------------------------------------|
| Display Properties (Door/Window Assem         Layer/Color/Linetype       Other         Display Component       Visible         By       Sill A         Sill A       Image: Component         Sill A       Image: Component | Display ComponentVisibleDefault InfillImage: ComponentDefault FrameImage: ComponentDefault MullionImage: ComponentBelowImage: ComponentAboveImage: ComponentIn the Plan representation, turn on<br>the "Below component |
|                                                                                                    | Finished representation (OK this is<br>one of the out of the box so no<br>comments on the frame and<br>mullion widths pleas)                                                                                            |

Autodesk

University

## My schedule shows not only the doors, but all the door/window assemblies as well.

The default door schedule will find both doors as well as door/window assemblies. Either:

| Konstant Schedule Table Style Properti | ies - Door Schedule           | 1) duplicate the door schedule style and                            |
|----------------------------------------|-------------------------------|---------------------------------------------------------------------|
| General Default Format Applies         | To Columns Sorting Layout Cla | tell it not to do that (uncheck door/window assembly in the style). |
| Door, Door/Window Assembly             |                               | Or                                                                  |
| 🗆 🌐 Ceiling Grid                       | 🗹 🛅 Door/Window Assembly      |                                                                     |
| 🗆 🥑 Circle                             | 🗆 🛃 Duct                      |                                                                     |
| 🗆 🔲 Clip Volume                        | 🗆 借 Duct Custom Fitting       |                                                                     |
| 🗆 🔲 Clip Volume Result                 | 🗌 🖙 Duct Fitting              |                                                                     |
| 🗆 🗰 Column Grid                        | 🗆 🛄 Duct Flex                 |                                                                     |
| 🗆 🎾 Conduit                            | 🗆 🗢 Ellipse                   |                                                                     |
| 🗆 🏪 Conduit Fitting                    | 🗆 🗾 Entity Reference          |                                                                     |
| 🗆 🚺 Curtain Wall                       | 🔲 🔍 Fabrication               |                                                                     |
| 🗆 🔳 Curtain Wall Unit                  | 🗆 🍿 Hanger                    |                                                                     |
| 🗆 💕 Device                             | 🗆 🗽 Hatch                     |                                                                     |
| 🗆 🕰 Dimension                          | 🗆 🔊 Helix                     |                                                                     |
| 🗆 📑 Display Theme                      | 🗆 🔛 Image                     |                                                                     |
| 🗹 🔲 Door                               | Label Curve                   |                                                                     |
|                                        |                               |                                                                     |

|   | ۸U                    | Autodesk<br>University<br>2007 | Оре    | ning the Door to Curtain Walls in AutoCAD® Architecture, Part II |  |
|---|-----------------------|--------------------------------|--------|------------------------------------------------------------------|--|
| S | election              |                                |        | 2) Filter the schedule in the properties to                      |  |
|   | Add nev               | v objects automat              | No     | only show *door*. Door/window                                    |  |
|   | Scan xr               | efs                            | No     | assemblies by default are placed on layer                        |  |
|   | Scan block references |                                | No     | A-Glaz-Std-Assm. And will not be shown                           |  |
|   | Layer w               | ildcard                        | *door* | in the schedule.                                                 |  |
| L | ocation               |                                |        |                                                                  |  |

#### My Curtain walls do not miter.

The right click tool set miter angle not miter the vertical components. Instead create a new frame on one (either square, or a mitred one using a profile). Override both edges as needed.

## Beyond the Storefront: Examples that push the envelope

Most of the examples here were gleaned from other sources including the newsgroup and Autodesk's Style downloads.

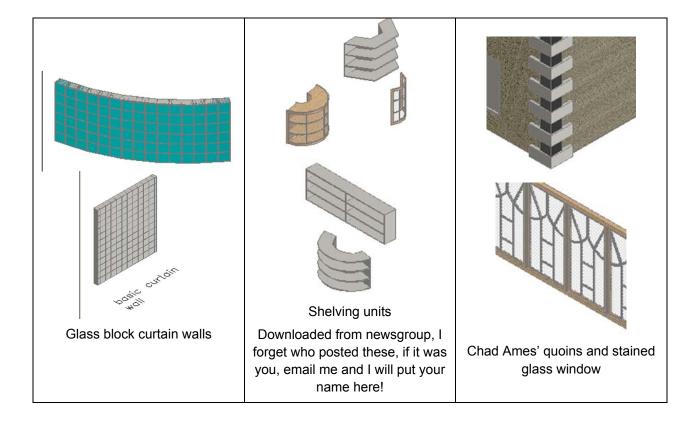

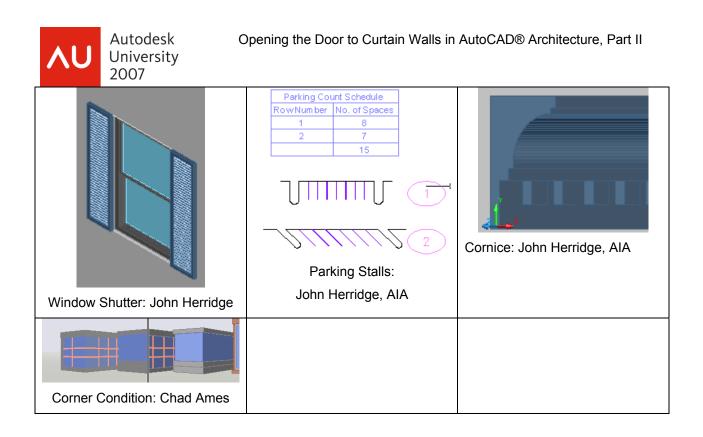

Remember to Think outside the box, and thanks for attending my class!!!

This document and dataset will be available from

www.autodesk.com/auonline or my own site www.davidddriver.com

If you have questions or comments, feel free to email me <u>david@davidddriver.com</u>

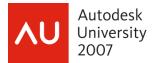